## Creating a Fixture Calibration Executive - Cassini

Fixture Calibration Executives do two things.

- Provide an area to list all required calibration plans for a fixture.
- Provide an order of succession for required test plans.

## Steps for Creating,

- Open the Device Connection Editor
	- To do this go to the upper right hand corner of the screen and choose "Apps" from the screen side menu. An application window will pop up.

Apps

▪ Select "Device Connection Editor" button and the device editor window will open.

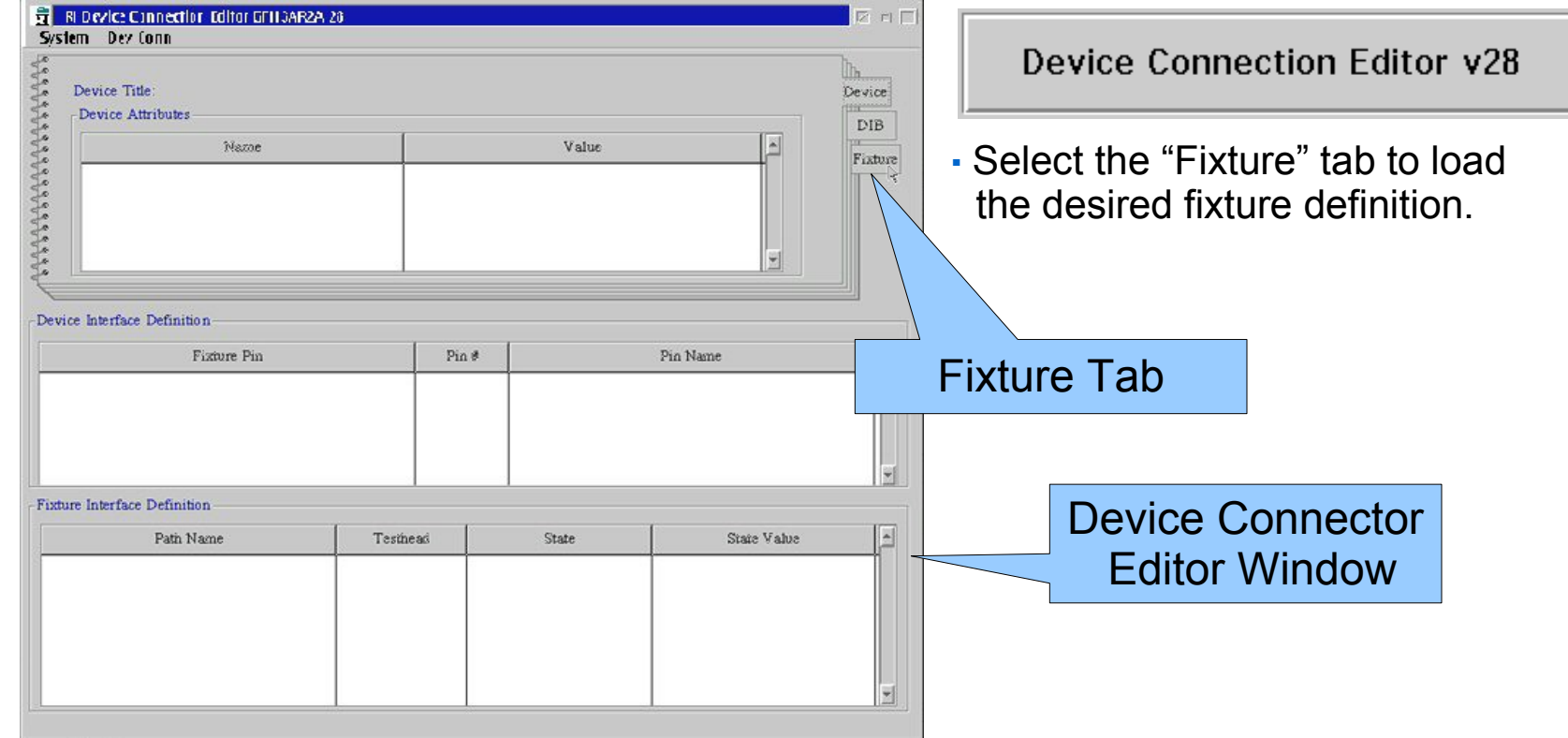

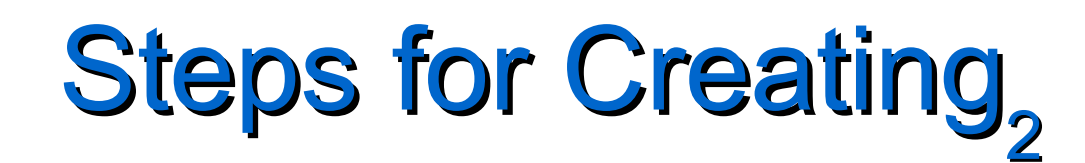

- **Load the Desired Fixture Definition** 
	- After choosing the "Fixture" tab, highlight from the listing window the fixture that will have the calibration plans listed and select OK at the bottom of the window.

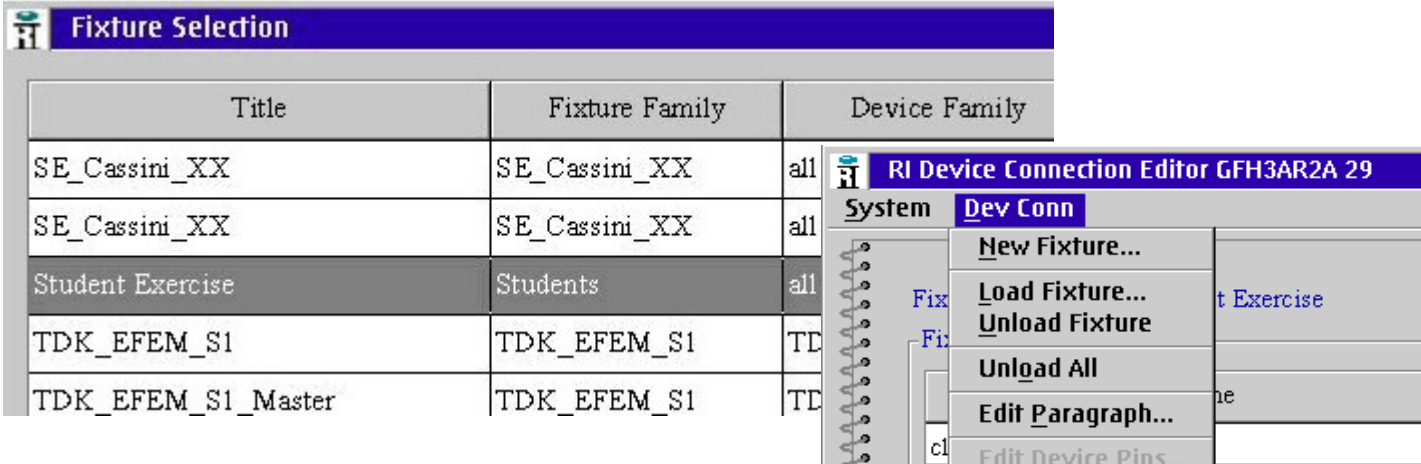

**After the Device Connection Editor loads,**  choose "Edit Cal List" from the pull down menu.

## $\frac{d\epsilon}{f\epsilon}$ **ALANANY** Edit Modules... **Edit Instruments...** |£| **Edit Default Cal... Edit Cal List... Edit Cal Symbol... Save Fixture** Device It Save Fixture As... re Pin Save All

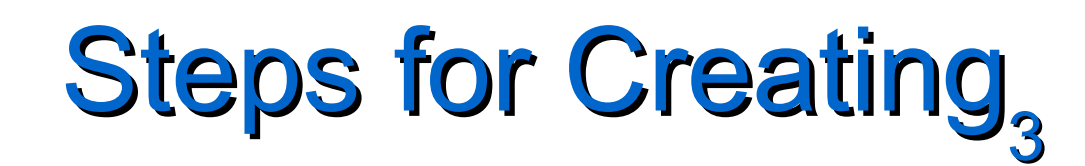

- Adding Calibration Plans
	- 1 In the "Calibration List" window do a RMBC in the clear area and choose "Add".
	- 2 Select "Calibrate" for the type of test plan.
	- 3 Select the calibration test plan name from the test plan list.
	- 4 Select "OK" at the bottom of the window when you have added all the test plans.

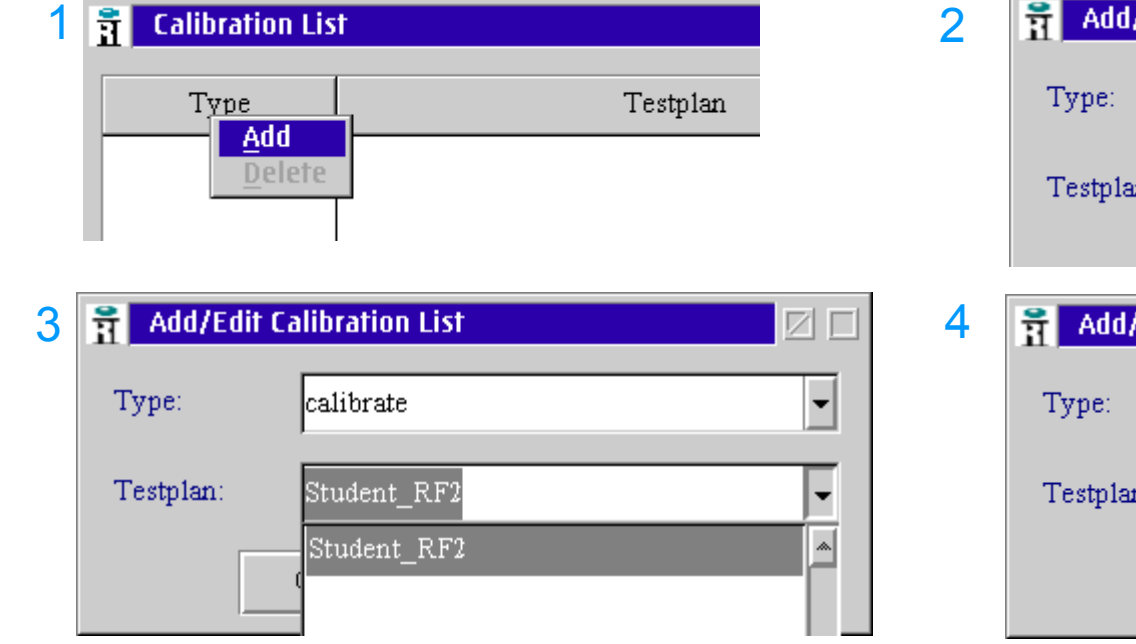

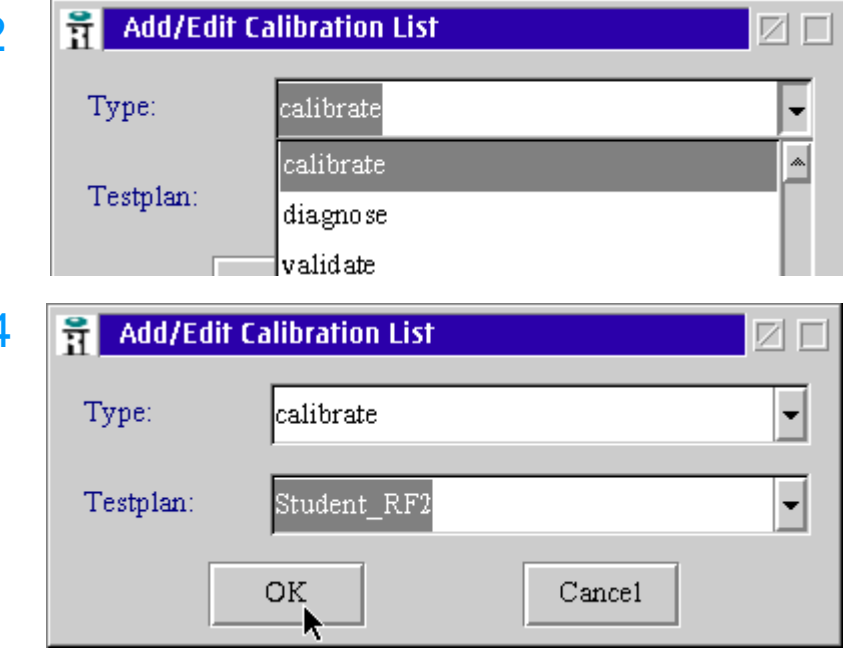

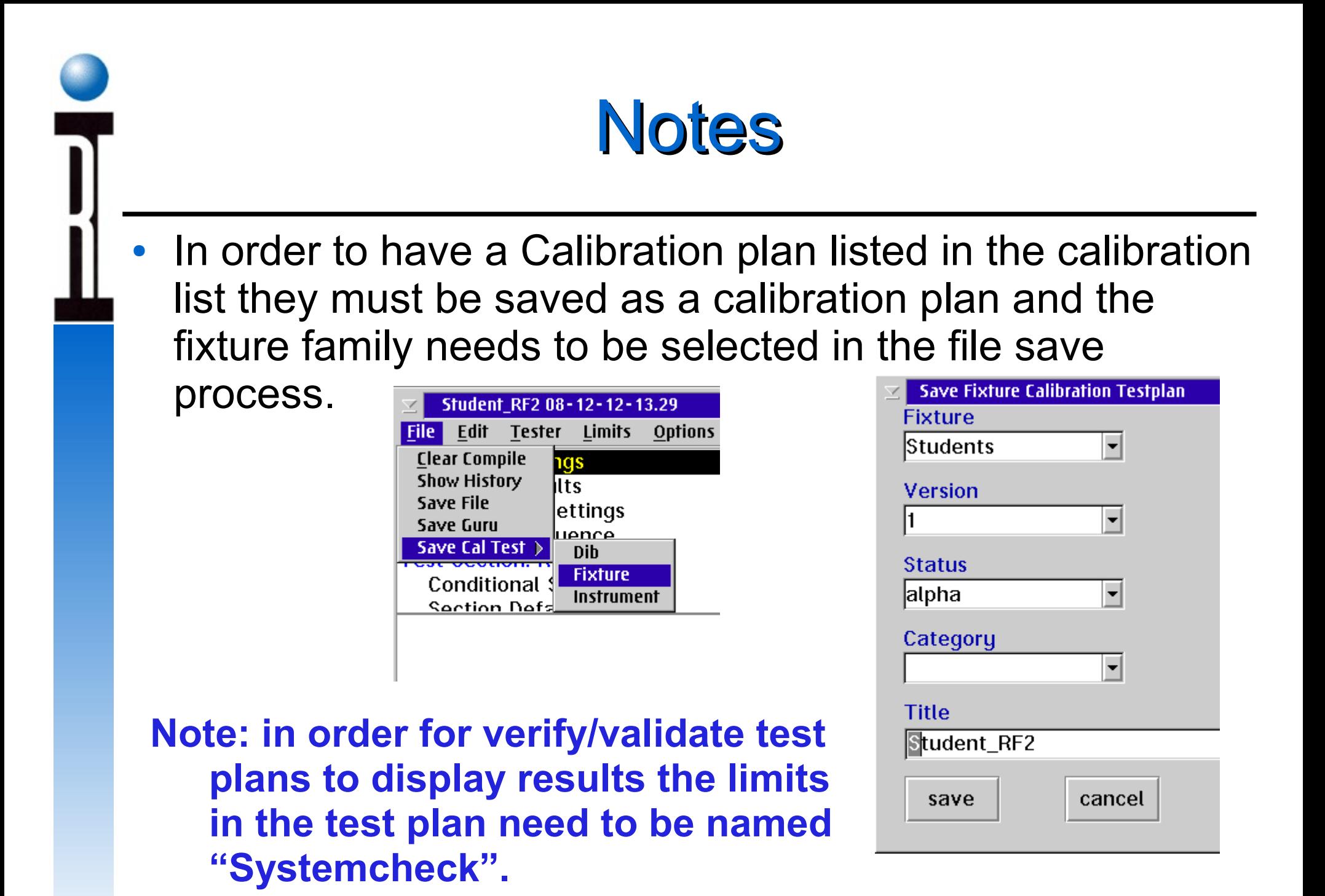